# CRS 4.x: Konfigurationsbeispiel für automatische Arbeits- und Arbeitszeit  $\overline{\phantom{a}}$

## Inhalt

[Einführung](#page-0-0) [Voraussetzungen](#page-0-1) [Anforderungen](#page-1-0) [Verwendete Komponenten](#page-1-1) [Konventionen](#page-1-2) [Automatische Arbeits- und Arbeitszeit konfigurieren](#page-1-3) [Aktivieren der automatischen Arbeit auf der Warteschlangenebene des Contact-Service](#page-1-4) [Automatische Verfügbarkeit auf der Ressource aktivieren](#page-3-0) [Problemumgehung zum Konfigurieren der Wrapup-Verzögerung in CRS 4.x Standard Edition](#page-4-0) [Überprüfen](#page-5-0) [Fehlerbehebung](#page-5-1) [Nach Ablauf der Wrap-up-Zeit verschwindet das Fenster Wrap-up](#page-5-2) [Zugehörige Informationen](#page-6-0)

# <span id="page-0-0"></span>**Einführung**

Die automatische Arbeit und die Wrap-up-Zeit können für einen Integrated Call Distribution (ICD)- Agenten in diesem Szenario konfiguriert werden:

Der Mitarbeiter ist im Bereitschaftszustand und kann den nächsten Anruf annehmen. Ein Anruf wird von der Warteschlange an den Agenten weitergeleitet. Der Mitarbeiter nimmt den Anruf an, bearbeitet den Anruf und beendet den Anruf. Sie können an dieser Stelle eine Wrap-up-Verzögerung konfigurieren, um dem Agenten die Arbeit oder die Durchführung von Wrap-up-Aufgaben zu ermöglichen, bevor der nächste Anruf angenommen wird. Nach Beendigung der Verzögerung wechselt der Support-Mitarbeiter automatisch in den Bereitschaftsstatus und kann den nächsten Anruf annehmen. Die automatische Arbeit bestimmt, ob Agenten, die agentenbasiertes Routing verwenden, nach einem Anruf automatisch in den Arbeitszustand wechseln. Die "Wrap-up Time" bestimmt, wie lange der Agent im Arbeitszustand bleiben kann. In diesem Dokument wird erläutert, wie die automatische Arbeit und die Arbeitszeit für den ICD-Agenten in Customer Response Solutions (CRS) Version 4.x konfiguriert werden.

Hinweis: In CRS-Versionen vor CRS 4.0 und in CRS 4.x Standard Edition kann keine Wrap-Up-Verzögerung für einen Agenten konfiguriert werden. Diese neue Funktion wurde in CRS 4.0 eingeführt. Für die früheren Versionen und für CRS 4.x Standard Edition gibt es jedoch eine [Problemumgehung](#page-4-0), die es dem Agenten ermöglicht, automatisch eine Verzögerung zu erhalten, bevor der nächste Anruf angenommen wird.

# <span id="page-0-1"></span>Voraussetzungen

### <span id="page-1-0"></span>Anforderungen

Cisco empfiehlt, über Kenntnisse in folgenden Bereichen zu verfügen:

- Cisco Customer Response Solutions (CRS)
- Cisco Agent Desktop
- Cisco IP-Telefon-Agent

#### <span id="page-1-1"></span>Verwendete Komponenten

Die Informationen in diesem Dokument basieren auf Cisco CRS Version 4.x.

Die Informationen in diesem Dokument wurden von den Geräten in einer bestimmten Laborumgebung erstellt. Alle in diesem Dokument verwendeten Geräte haben mit einer leeren (Standard-)Konfiguration begonnen. Wenn Ihr Netzwerk in Betrieb ist, stellen Sie sicher, dass Sie die potenziellen Auswirkungen eines Befehls verstehen.

### <span id="page-1-2"></span>Konventionen

Weitere Informationen zu Dokumentkonventionen finden Sie in den [Cisco Technical Tips](//www.cisco.com/en/US/tech/tk801/tk36/technologies_tech_note09186a0080121ac5.shtml) [Conventions](//www.cisco.com/en/US/tech/tk801/tk36/technologies_tech_note09186a0080121ac5.shtml) (Technische Tipps zu Konventionen von Cisco).

## <span id="page-1-3"></span>Automatische Arbeits- und Arbeitszeit konfigurieren

Um den Agenten so zu konfigurieren, dass er nach einem Anruf automatisch in den Arbeitsstatus wechselt und die Arbeitszeit für den Agenten so konfiguriert, dass er im Arbeitszustand bleibt, müssen Sie:

- 1. [Aktivieren Sie die Option Automatic Work \(Automatische Arbeit\), und legen Sie den Wrapup](#page-1-4) [Timer auf der Warteschlangenebene des Kontakt-Service fest.](#page-1-4)
- 2. [Aktivieren Sie auf der Ressource Automatisch verfügbar](#page-3-0).

#### <span id="page-1-4"></span>Aktivieren der automatischen Arbeit auf der Warteschlangenebene des Contact-**Service**

Gehen Sie wie folgt vor, um den Wrap-up-Timer für die Contact Service Queue (CSQ) festzulegen:

1. Wählen Sie im CRS App Admin Subsystem > Rmcm > Contact Service Queue aus und wählen Sie die Warteschlange aus, für die Sie die Wrap-up-Verzögerung konfigurieren möchten:

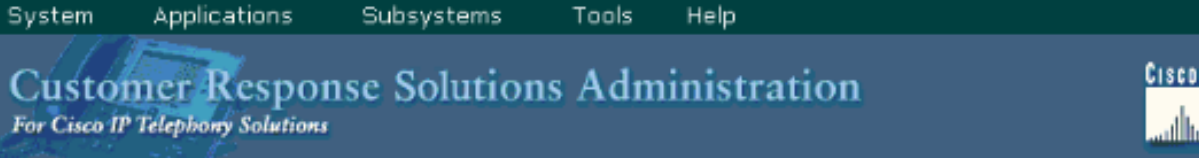

**SYSTEMS** allis.

## **IPCC Express Configuration**

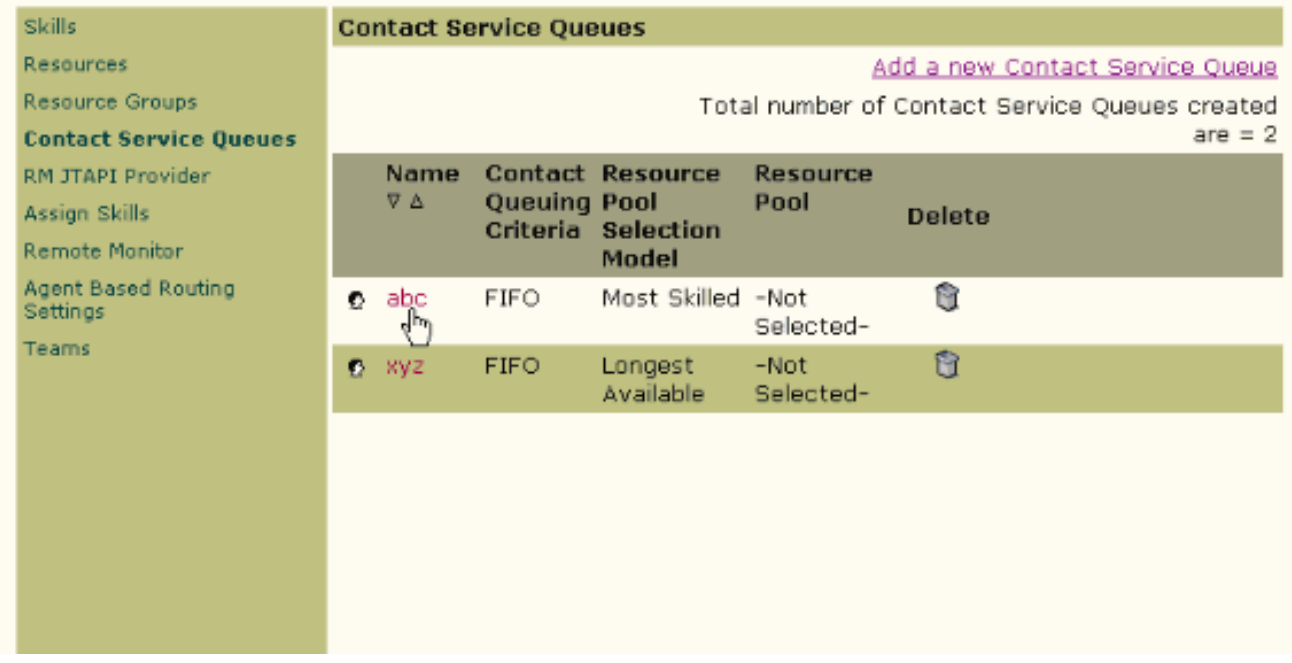

- 2. Unter "Contact Service Queue Configuration" (Konfiguration der Contact Service-Warteschlange) können Sie die automatische Arbeit als Aktiviert festlegen, sodass die Agenten in diesem CSQ nach einem Anruf automatisch in den Arbeitsstatus wechseln können.Wenn dieser Wert auf Disabled (Deaktiviert) festgelegt ist, wechselt der Agent zum Ende eines Anrufs in den Status Ready (Bereit) oder Not Ready (Nicht bereit), je nach der Einstellung Automatic Available (Automatisch verfügbar) für den Agenten.
- 3. Legen Sie die Wraup-Zeit als **Aktiviert fest**, und geben Sie die Wrap-up-Verzögerung in Sekunden ein.Wenn die Wrap-up-Zeit aktiviert ist, wechselt der Agent automatisch in den Wrap-up-Zustand, wenn ein Anruf beendet wird. Die Dauer der Arbeitszeit des Agenten wird durch die Wrap-up-Zeit bestimmt (mehr als 0 Sekunden, aber weniger als 7200 Sekunden).
- 4. Klicken Sie auf **Weiter** und dann auf Aktualisieren.

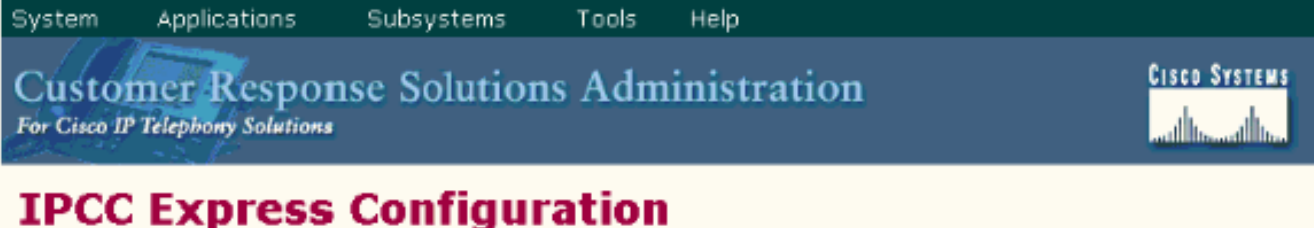

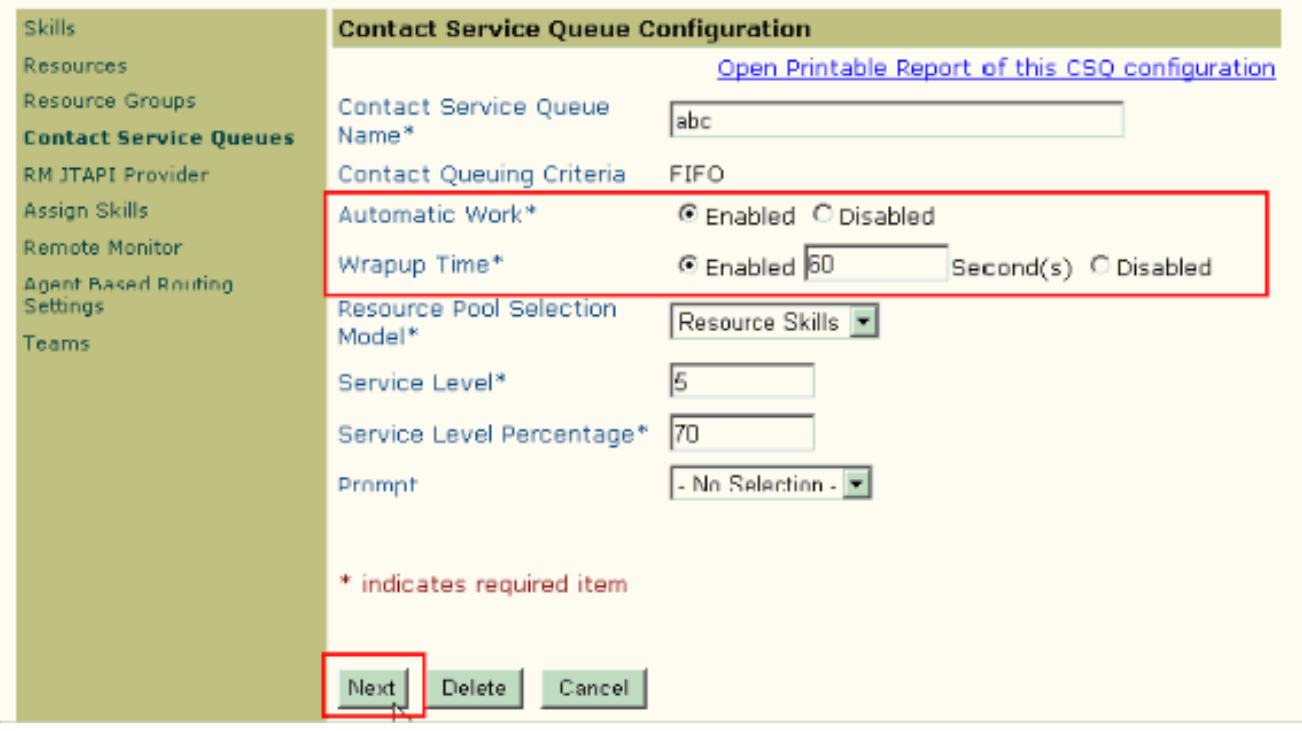

Hinweis: Auch wenn Sie die Wrap-up-Zeit als Aktiviert konfiguriert haben, funktioniert sie nur, wenn die Option Automatische Arbeit auf Aktiviert gesetzt ist.

#### <span id="page-3-0"></span>Automatische Verfügbarkeit auf der Ressource aktivieren

Gehen Sie wie folgt vor, um die automatische Verfügbarkeit für eine Ressource zu aktivieren:

- 1. Wählen Sie im CRS App Admin Subsystem > Rmcm > Resources (Ressourcen) aus, und klicken Sie auf die Ressource, für die Sie den Wrap-up-Timer konfigurieren möchten.
- 2. Stellen Sie Automatisch als Aktiviert verfügbar ein.
- 3. Klicken Sie auf **Aktualisieren Hinweis:** Wenn beide konfiguriert sind, überschreibt die Konfiguration für automatische Arbeit in den Contact Service-Warteschlangen die automatische Verfügbarkeit in der Ressourcenkonfiguration. Unabhängig von der Einstellung "Automatisch verfügbar" wechselt der Mitarbeiter, wenn auf CSQ-Ebene die Option "Automatische Arbeit" aktiviert ist, in den Arbeitsstatus, nachdem er den Anruf beendet hat. Wenn die Funktion "Automatische Arbeit" unter CSQ deaktiviert und "Automatische Verfügbarkeit" unter diesem Agenten aktiviert ist, wird der Agent nach dem Anruf in den Status "Bereit" verschoben. Wenn die Funktion "Automatische Arbeit" unter CSQ deaktiviert und "Automatische Verfügbarkeit" unter dem Agenten deaktiviert ist, wird der Agent nach dem Anruf in den Status "Nicht bereit" gewechselt.

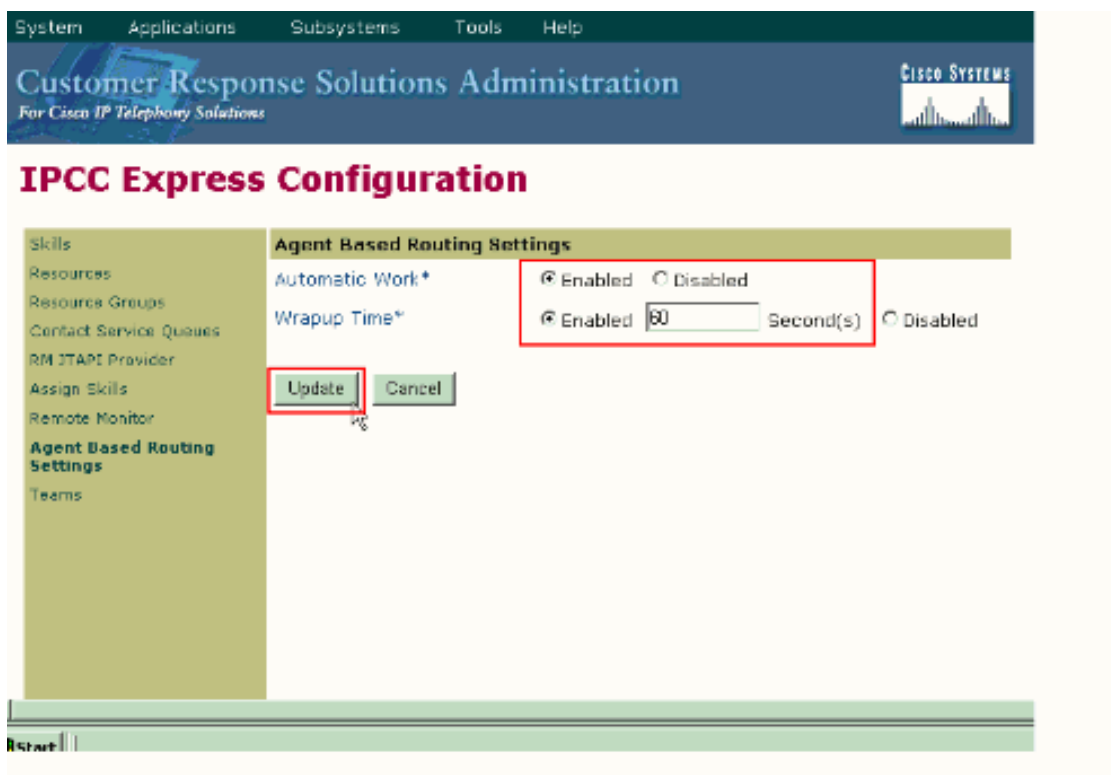

### <span id="page-4-0"></span>Problemumgehung zum Konfigurieren der Wrapup-Verzögerung in CRS 4.x Standard Edition

Bei CRS 2.x, 3.x und 4.x Standard Edition gibt es eine Problemumgehung, bei der der Agent automatisch eine Verzögerung hat, bevor er den nächsten Anruf annimmt. Ändern Sie dazu das Skript für die interaktive Sprachsteuerung (IVR) wie folgt:

- 1. Suchen Sie im IVR-Skript, das Sie verwenden, um die Anrufe aus der Warteschlange an einen Agenten weiterzuleiten, den Schritt "Ressource auswählen", und ändern Sie die Connect-Eigenschaft auf Nein.
- 2. Im von Ihnen geänderten Schritt Ressource auswählen wird ein Schritt Ausgewählt angezeigt. Fügen Sie einen Delay-Schritt hinzu. Die Uhrzeit sollte die Uhrzeit sein, die Sie konfigurieren möchten. Beispiel: 30 Sekunden. Fügen Sie dann einen Connect-Schritt hinzu.
- 3. Überprüfen Sie im CRS App Admin, ob für alle ICD-Ressourcen die Option Automatisch verfügbar auf Aktiviert eingestellt ist.

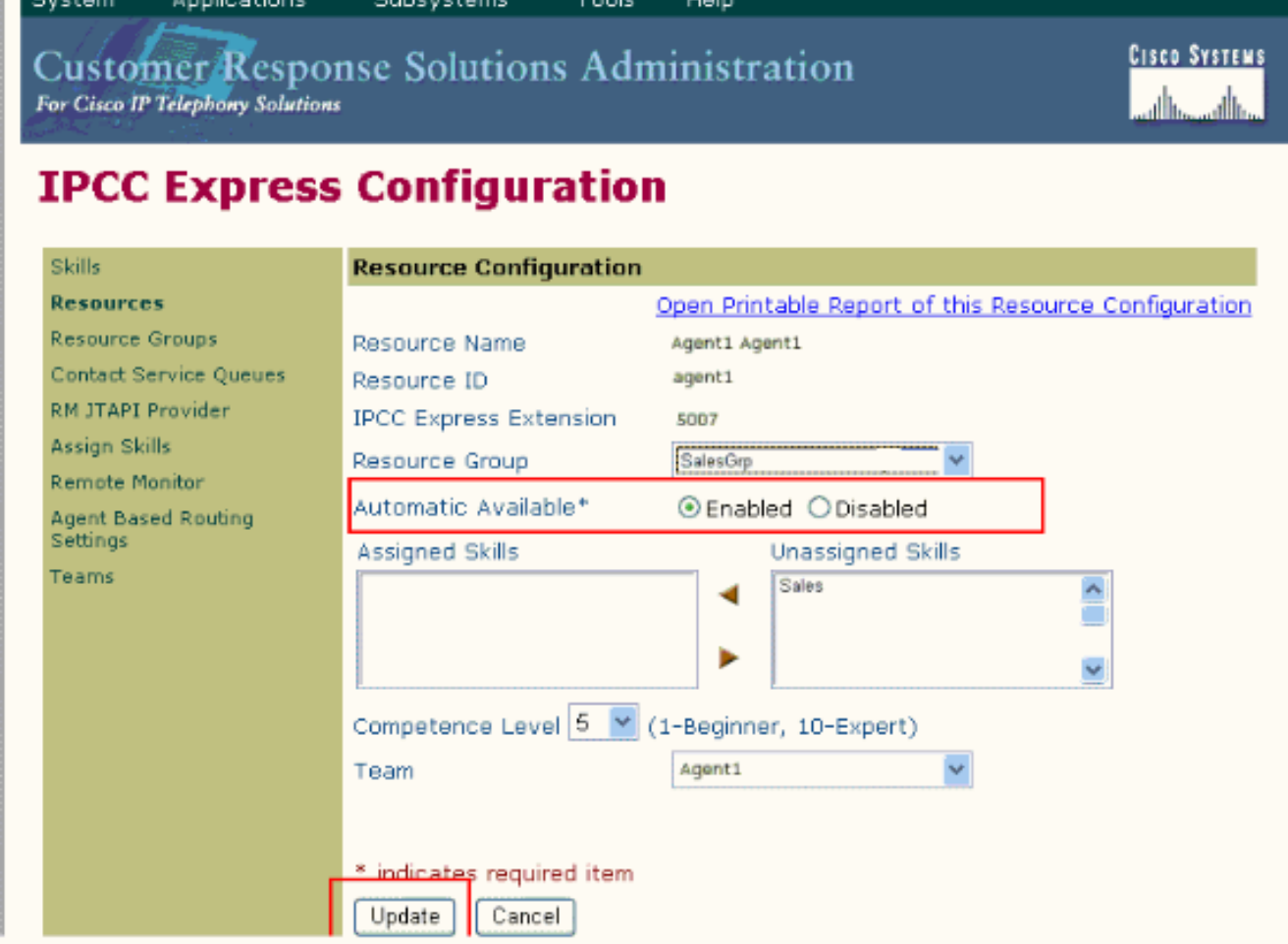

4. Uberprüfen Sie im CRS App Admin, dass für alle ICD CSQs die Einstellung Automatische Arbeit auf Deaktiviert eingestellt ist.

In dieser Liste wird das Verhalten der Agenten nach Abschluss der in diesem Dokument beschriebenen Konfigurationsschritte aufgeführt:

- Der Agent beendet den vorherigen Anruf und wechselt in den Bereitschaftszustand.
- Der Agent wird für den nächsten Anruf ausgewählt, und der Agent wird in den Status Reserviert gesetzt.
- Das IVR-Skript trifft die Verzögerung von 30 Sekunden. Dadurch erhält der Agent 30 Sekunden im Status Reserviert.
- Nach Beendigung der Verzögerung wird der Anruf an den Agenten weitergeleitet.

# <span id="page-5-0"></span>Überprüfen

Für diese Konfiguration ist derzeit kein Überprüfungsverfahren verfügbar.

## <span id="page-5-1"></span>**Fehlerbehebung**

### <span id="page-5-2"></span>Nach Ablauf der Wrap-up-Zeit verschwindet das Fenster Wrap-up

Gehen Sie wie folgt vor, um zu erzwingen, dass das Wrap-Up-Fenster nicht verschwindet, bis der Agent Wrapup-Daten auswählt:

1. Rufen Sie die Konfigurationsseite für die Contact Service-Warteschlange auf, und aktivieren Sie Automatic Work and Wrapup Time. Klicken Sie auf

![](_page_6_Picture_106.jpeg)

- 2. Rufen Sie den Cisco Desktop Work Flow Administrator auf, und wählen Sie **Locations > Call** Center aus.
- 3. Erweitern Sie Workflow-Konfiguration > Arbeitsablaufgruppen.
- 4. Klicken Sie auf **Wrap-up-Daten**, und deaktivieren Sie **Automatische Statusänderung** aktivieren.

## <span id="page-6-0"></span>Zugehörige Informationen

- [Warum wechselt Cisco Agent Desktop nach Beendigung eines Anrufs in den Arbeitszustand?](//www.cisco.com/en/US/products/sw/custcosw/ps1846/products_tech_note09186a00801c954b.shtml?referring_site=bodynav)
- [Cisco IP ICD leitet Anruf nicht an Agententelefon weiter Calling Search Space-Problem](//www.cisco.com/en/US/products/sw/custcosw/ps1846/products_tech_note09186a008020f1d7.shtml?referring_site=bodynav)
- [Support-Ressourcen für Sprach- und Unified Communications](//www.cisco.com/en/US/products/sw/voicesw/tsd_products_support_category_home.html?referring_site=bodynav)
- [Technischer Support und Dokumentation Cisco Systems](//www.cisco.com/cisco/web/support/index.html?referring_site=bodynav)